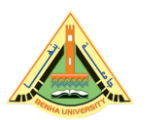

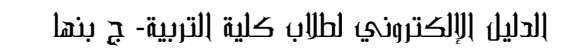

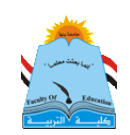

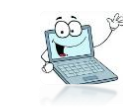

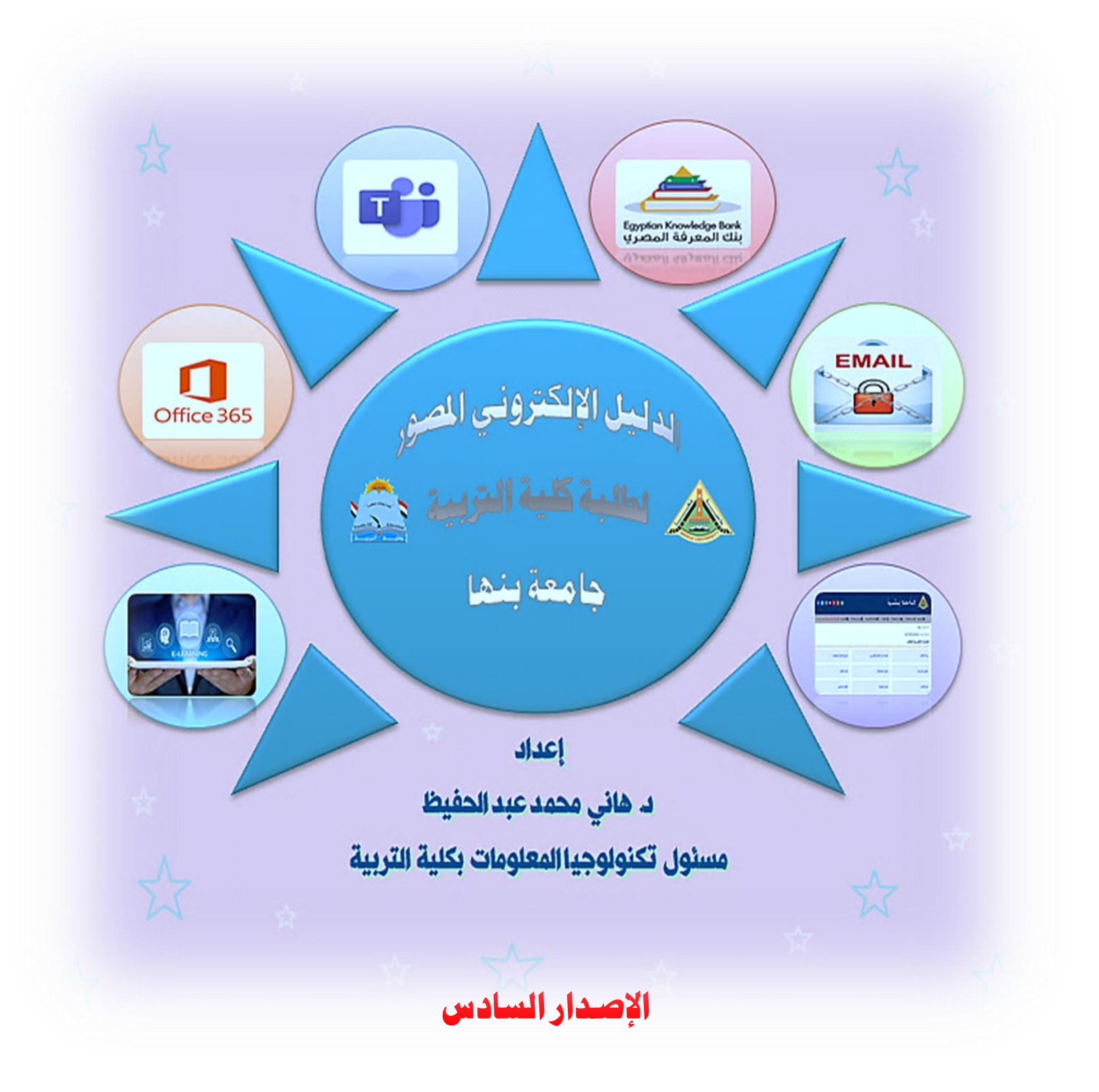

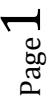

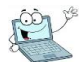

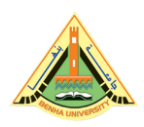

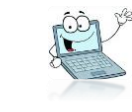

بِسمِ الله والحمِد لله والصلاة والسلام على رسول الله. أبنائى الطلاب الأعزاء لكم منا كل التحية ، وأرقى الأمانى ومرحبا بكم في بيتكم العلمى كلية التربية جامعة بنها ،لكم منى خالص الدعوات بالتوفيق والنجاح والسداد والهداية.. أما بعد،،

معلوم للجميع الأن \_ولا ينكر ذلك أحد- أن التكنولوجيا هي سمة العصر بلا منازع، وكل يوم هناك جديد، وتطور كبير، في كافة القطاعات الحيوية. والتي على رأسها مجال التعليم والتعلم. فلم تعد العملية التعليمة تعتمد كما كان سابقا على الطرق التقليدية، الكتب، والأوراق، والكتابة الورقية\_وإن كانت موجودة\_، فالتكنولوجيا اخترقت مجال التعليم بشكل واسع ومتطور جدا، ولابد لنا أن نواكبه بقدر المستطاع، وحتى لا أطيل عليكم فإنني أقدم في هذا الدليل الإلكتروني المصور، معلومات، وتنبيهات، وملاحظات مهمة بشأن التعامل الالكترونى التكنولوجي مع المواقع والبرامج والتطبيقات الحديثة، التي سوف تستخدم في العملية التعليمية، وهذا الدليل قابل للتحديث وفق أي مستجد يطرأ بمشيئة الله تعالى.

أهم عناصر هذا الدليل:

- أولا كيفية الحصول على إيميلك الجامعي خاصة لطلاب الفرقة الأولى.
- شرح واف ِلكيفية تشغيل إيميلك الجامعي والتعامل معه واستخدامه .
- خسرج واف لكيفية استخدام تطبيق Teams المستخدم في عمل الحاضرات الماشرة على الانترنت.
- شرح واف لكيفية الدخول على المنصة التعليمية لجامعة بنها، وحل مشاكل التسجيل.
	- شرح واف لكيفية إنشاء حساب على بنك المرفة الصري.
	- شرح كيفية إستعادة إيميلك أو حساب بنك المعرفة في حالة نسيان كلمة المرور.
		- تعليمات مهمة لجميع الطلاب، وبشكل خاص لطلاب الفرقة الأولى.

اقرأ كل سطر في هذا الدليل ولا تتعجل في قراءته لأن فيه ملاحظات مهمة جدا جدا

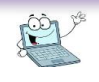

l

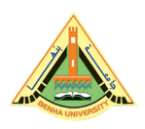

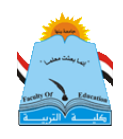

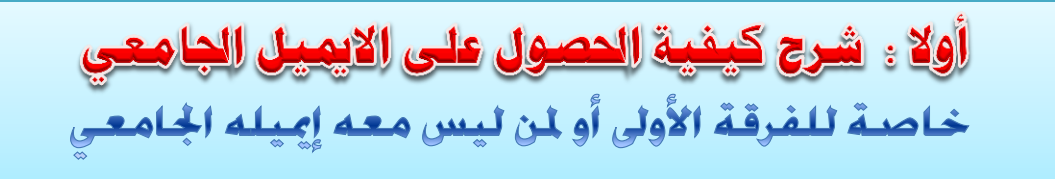

### للحصول على إيميلك الجامعي عريري الطالب، وذلك عن طريق الدخول على جوجل ثم أكتب online registration benha university

ثم أدخل الكود <sup>(1)</sup>، والرقم القومي <sub>(</sub>البطاقة<sub>)</sub>، ثم ادخل على (<mark>الحصول على الايميل الجامعي</mark>) سيظهر أسفل الصفحة وستكون كلمة المرور هي رقمك القومي.

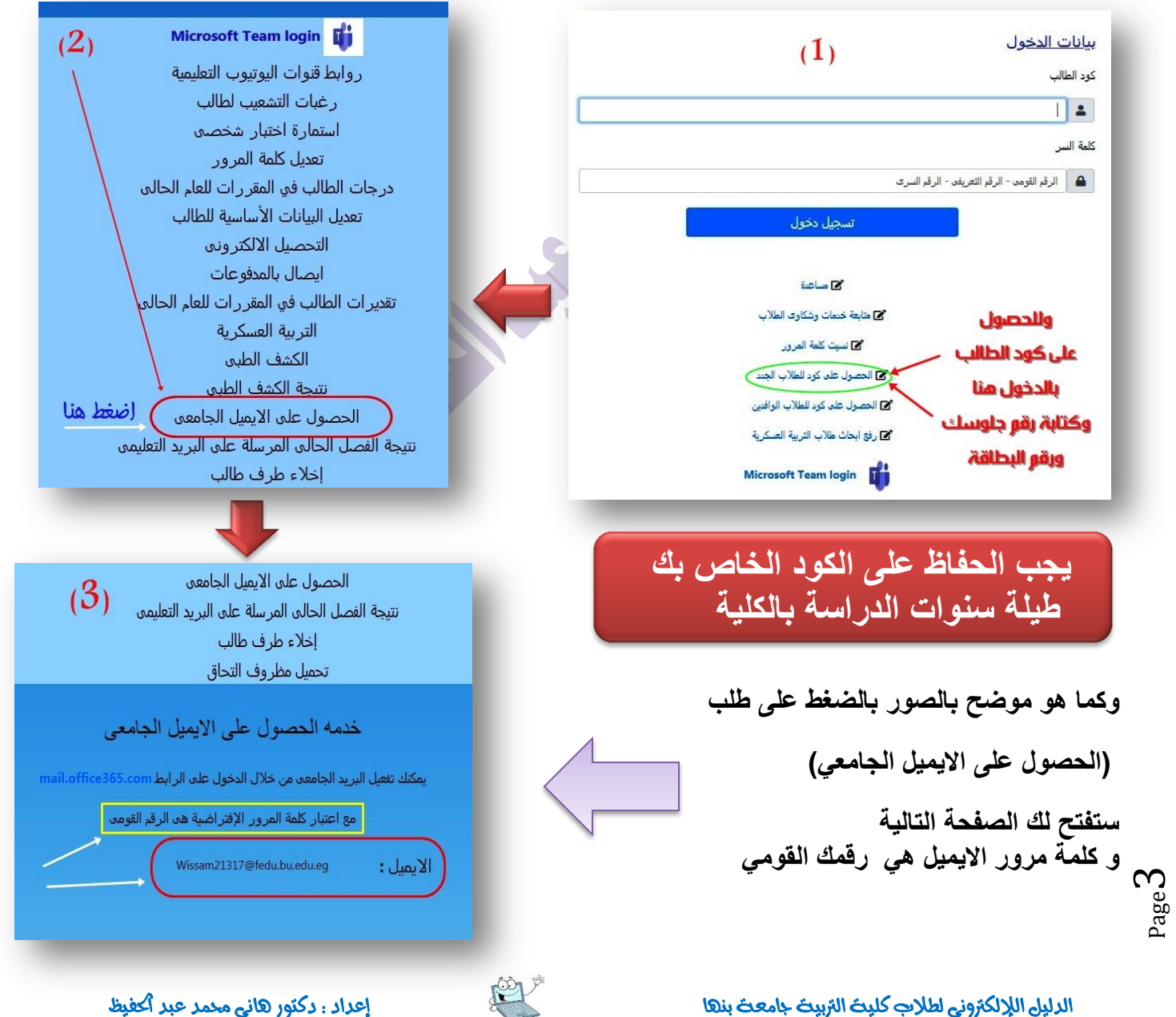

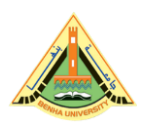

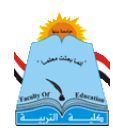

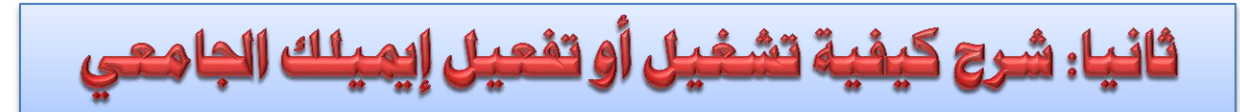

إذن وبعد حصولك على إيميلك الجا*معي سنن*تقل معا إلى مرحلة تشغيل هذا الإيميل.

أولا يجب أن تعرف عزيزي الطالب أن إيميلك الجا*معي* هو بمثابة عنوانك ف*ي* العالم الإفتراض*ى*، كعنوان محل إقامتك فى العالم الواقعى، وبالتالى يتم مراسلتك عليه، و **ٌستعمله الطالب فً التعامل مع أي موقع ٌرٌد اإلشتراك علٌه )كبنك المعرفة – أو أى موقع بحثً ٌطلب برٌد موثق(.**

**وٌتمٌز اإلٌمٌل الجامعً عن بقٌة اإلٌمٌالت األخرى مثل )الجٌمٌل – الٌاهو- الهوت مٌل..**  <mark>وغير هم) أنه إيميل حكومي موثق ومعترف به، يمكن مراسلة أى جامعة أو أى موقع بحثى</mark> **معتمد أو سفارة من خالله.**

**ونظرا للظروف الراهنة فأصبح اللجوء للتعلم عن ُبعد ضرورة ملحة على الجمٌع، وإن كنا قد تأخرنا كثٌرا عن مواكبة العصر فً هذا الشأن.**

Page  $\overline{\mathcal{A}}$ 

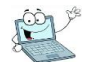

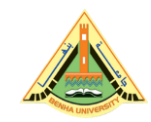

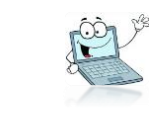

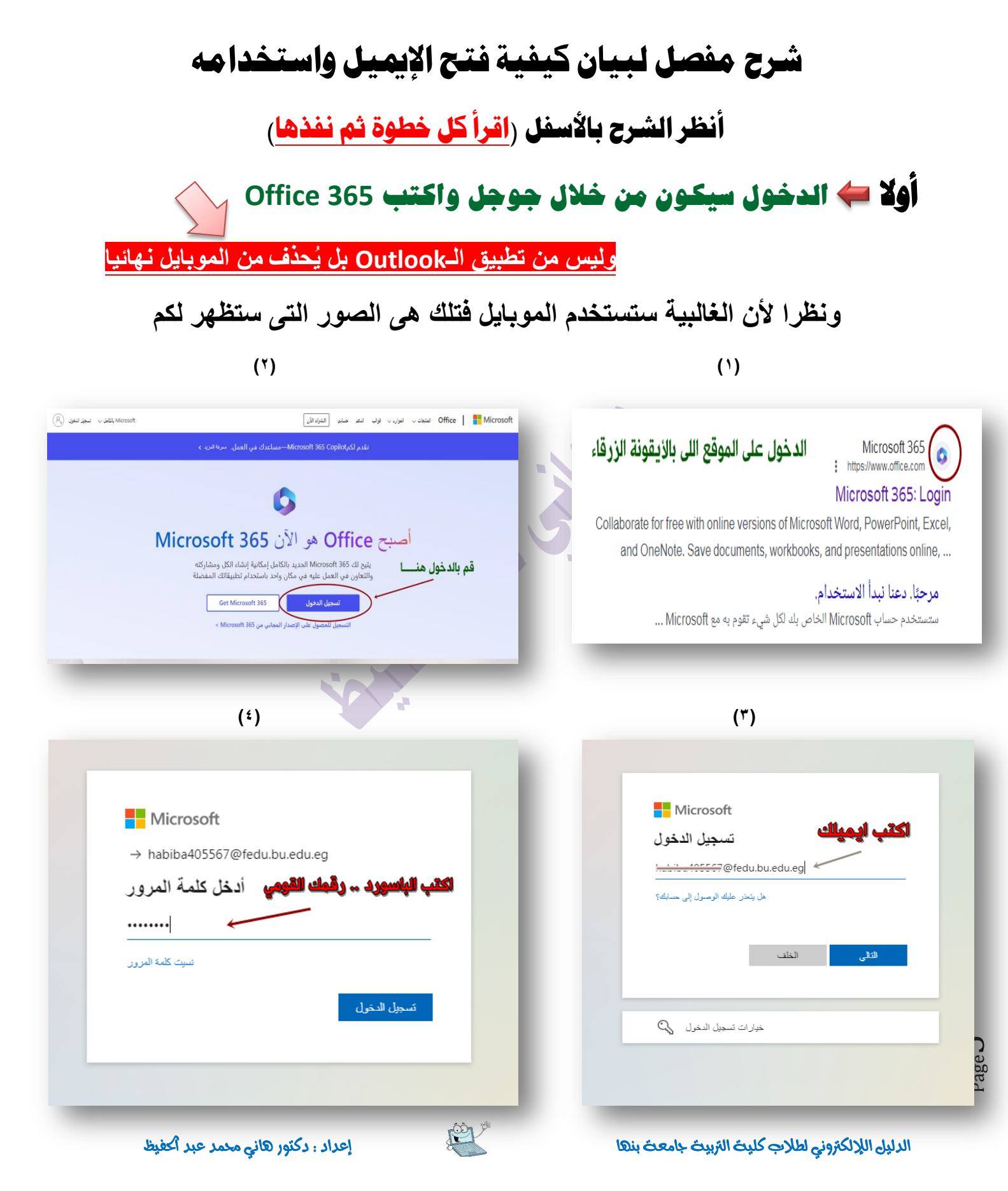

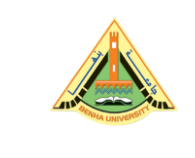

الهاتف

(Egypt (+20)

 $\bigcirc$  اتصل ہو

ما رقم الهاتف الذي ترغب في استخدامه؟

 $\bigcirc$  إلى الرمز عبر رسالة نصية  $\bigcirc$ 

تخطي الإعداد - <u>أريد إعداد أسلوب مختلف</u>

خطوة مهمة جدا

اختار الدولة … ثم ضع رقمك موبايلك

دخال رقم الهاتف  $\overline{\mathbf{v}}$ 

قد يتم تطبيق رسوم على الرسائل والبيانات. اختيار "التالي" يعني أنك توافق علىشروط الخدمةوالخصوصية وبيان ملفات تعريف الارتباط.

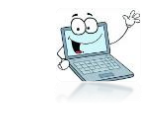

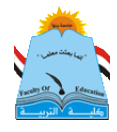

**)6( )5(**

يمكنك إثبات هويتك بالرد علم مكالمة علم هاتفك أو إرسال رمز برسالة نصية إلى هاتفك.

الحفاظ على أمان حسابك .<br>تتطلب مؤسستك إعداد الأساليب التالية لتأكيد هويتك.

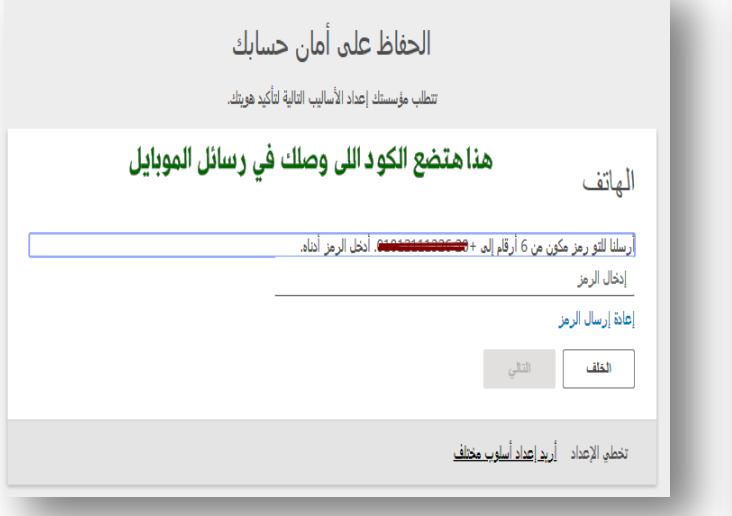

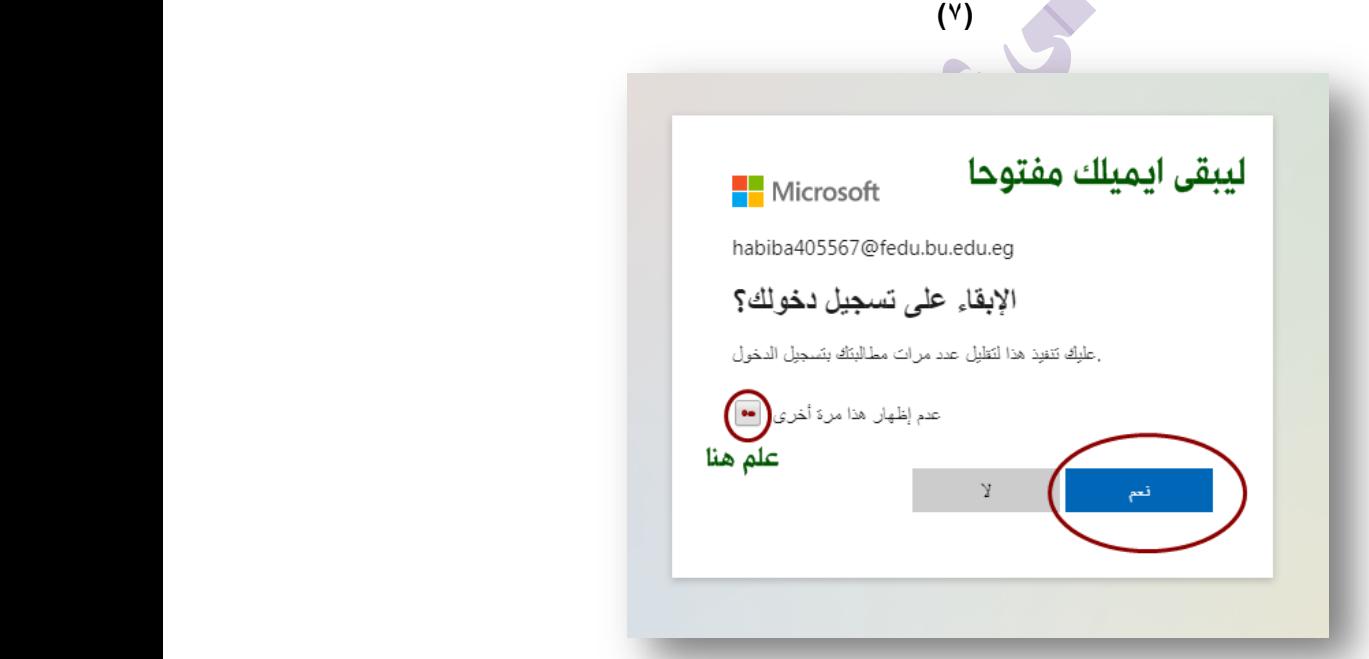

## بذلك تكون قد فتحت وفعلت إيميلك الجامع*ى*

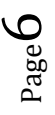

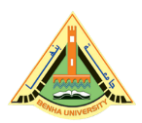

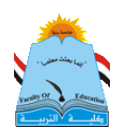

### بعد الانتهاء تكون بذلك قمت بتشغيل إيميلك وستظهر لك الصفحة الرئيسة لإيميلك كما بالصورة. تظهر فيها البرامج على جانب الصفحة لوكنت تستخدم حاسب آلي، وتظهر بأعلى الصفحة لوكنت تستخدم الموبايل.

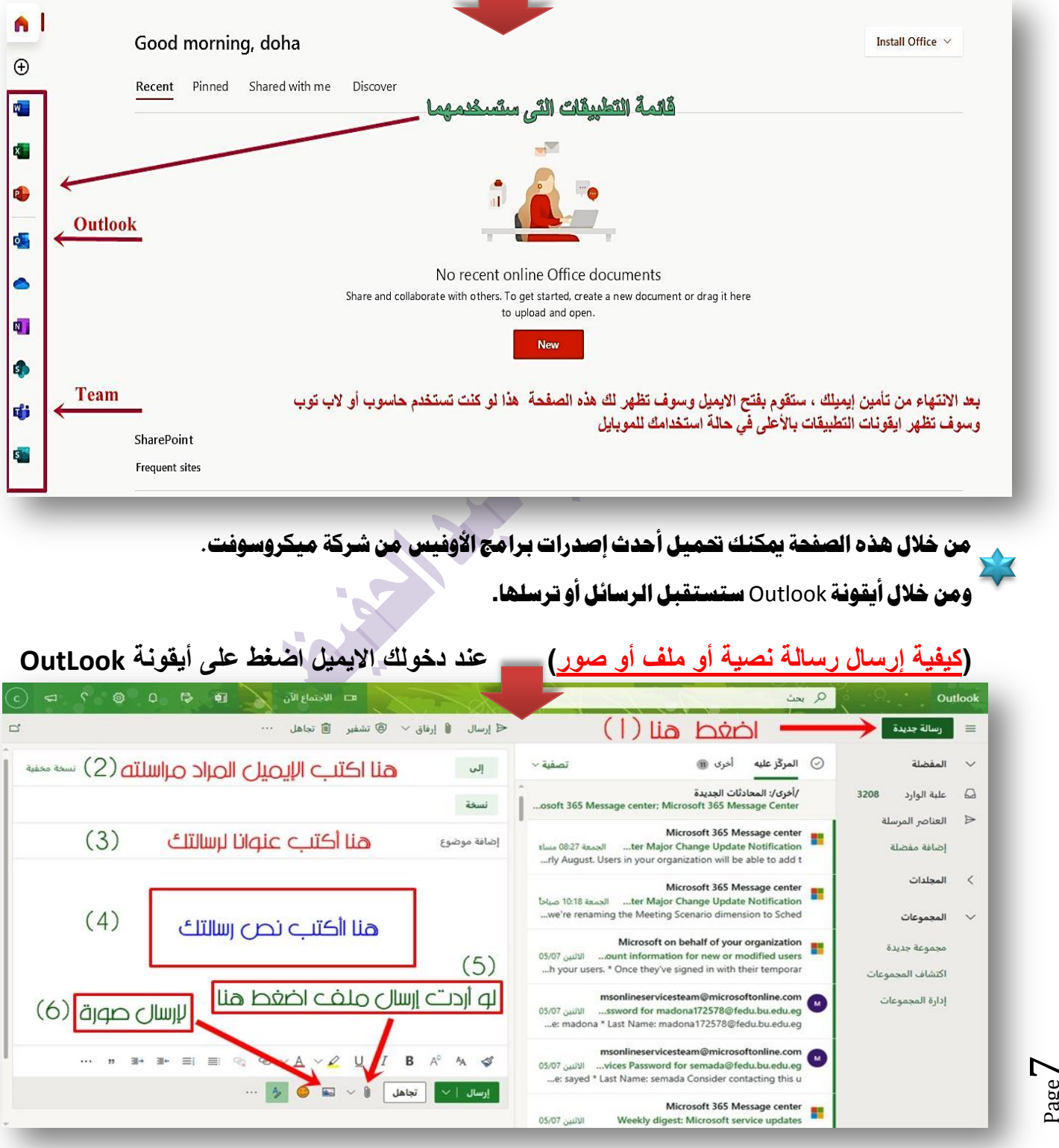

ي الدليل الإلاكتروني لطلاب كليت التربيت جامعت بنها إعداد كليفيات الرتبية جامعة بنها إعداد . دكتور هاني محمد عبد اكفيظ

Page

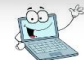

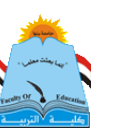

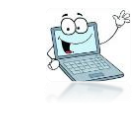

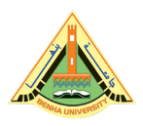

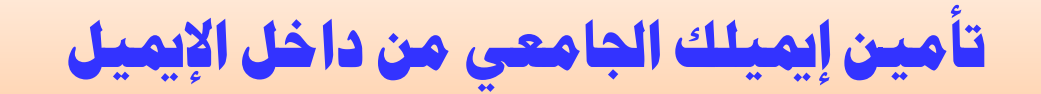

افتح إيميلك و اتبع الخطوات كما بالصور

المقصود بتلك العملية هى ربط إيميلك الجامعي بـ (رقم موبايلك – إيميل أخر- حل أسئلة الأما*ن) وذلك* لاستعادة إيميلك في حالة فقده أو عدم التمكن من فتحه لأى سبب، فيمكن عمل باسورد جديدة له.<u>.</u>

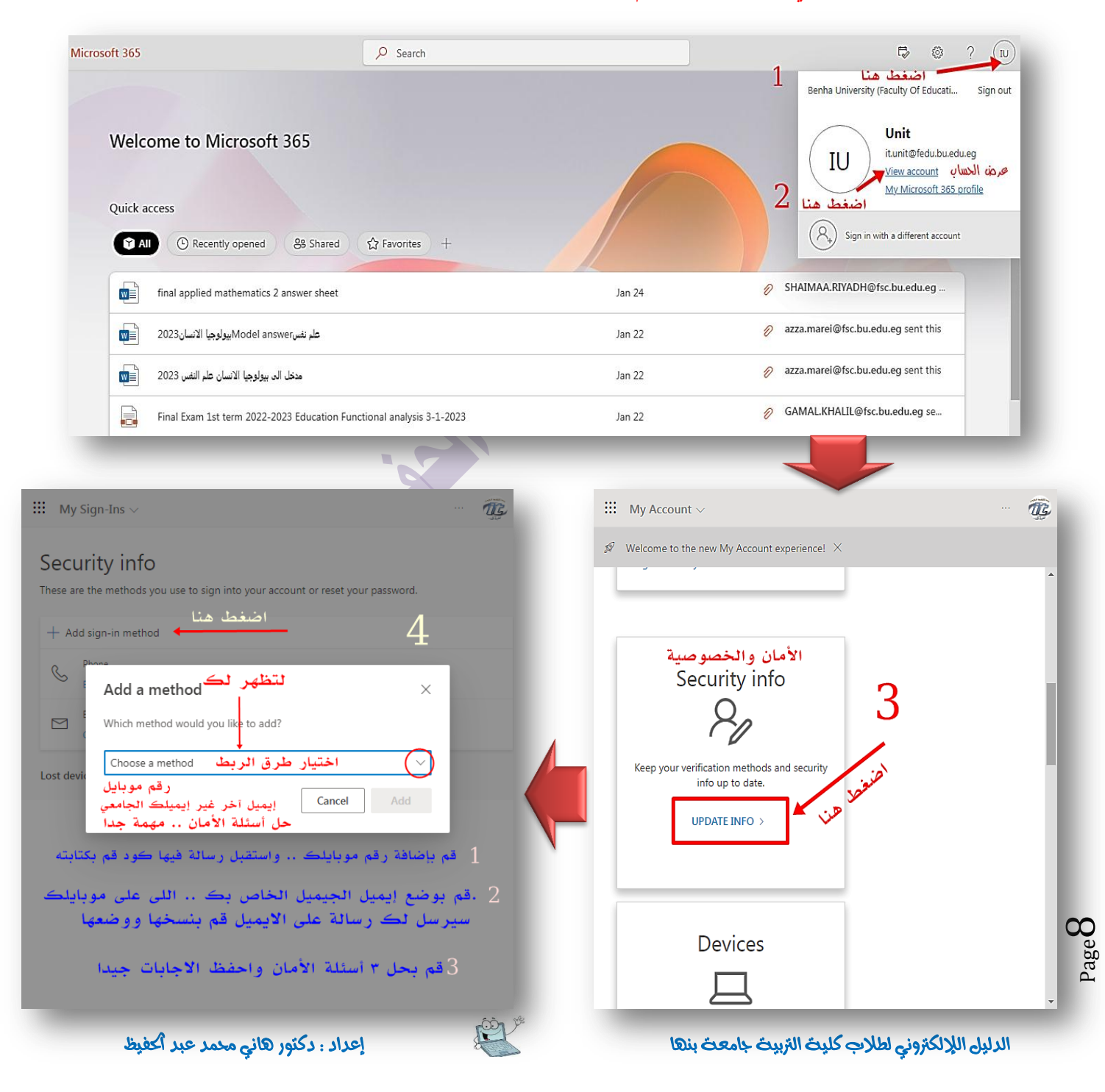

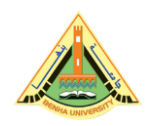

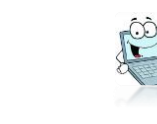

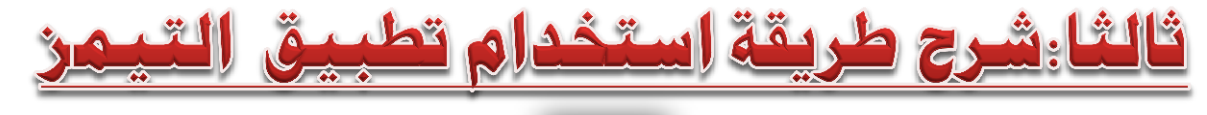

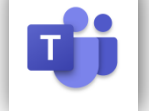

تطبيق الـ Teams هو أحد التطبيقات التي تستخدم لعمل محاضرات لايف مع الطلاب

و لإستخدام التطبيق بكل بسهولة اتبع الخطوات الآتية:

### الخطوة الأولى

سيتم تشغيلة من خلال إيميلك الجامعي وليس من التطبيق مباشرة على الموبايل .. فعليك أولًا مستحد من فتح إيميلك كما وضحت سابقا.

الخطوة الثانية

ابحث في التطبيقات الموجودة بالإيميل عن تطبيق التيمن. ثم اضغط عليه،

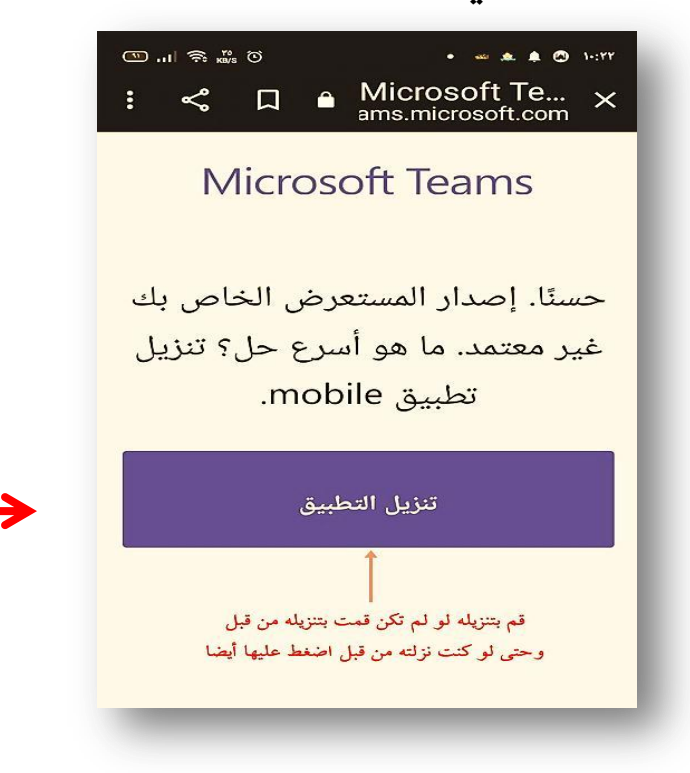

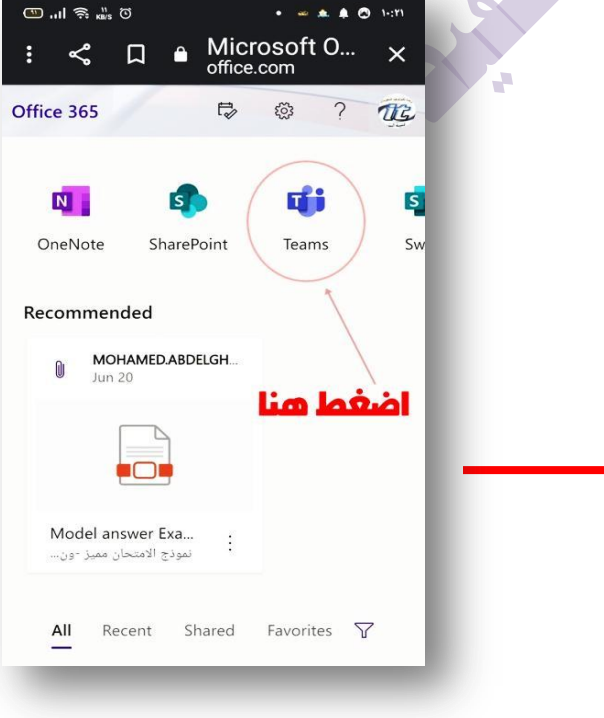

الدليل الإللكرتوني لطالب كلية الرتبية جامعة بنها إعداد: دكتور هاني حممد عبد احلفيظ

Page  $\sigma$ 

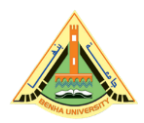

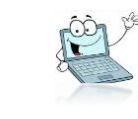

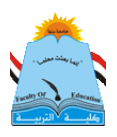

### ملحوظة: سيطلب منك تنـريل التطبيق اضغط تنـريل حتى لو كنت نـرلته على الموبايل أو الحاسوب، لو لم يكن محملا سيقوم بالتحميل، لو كنت حملته من قبل ستظهر كلمة فتح open

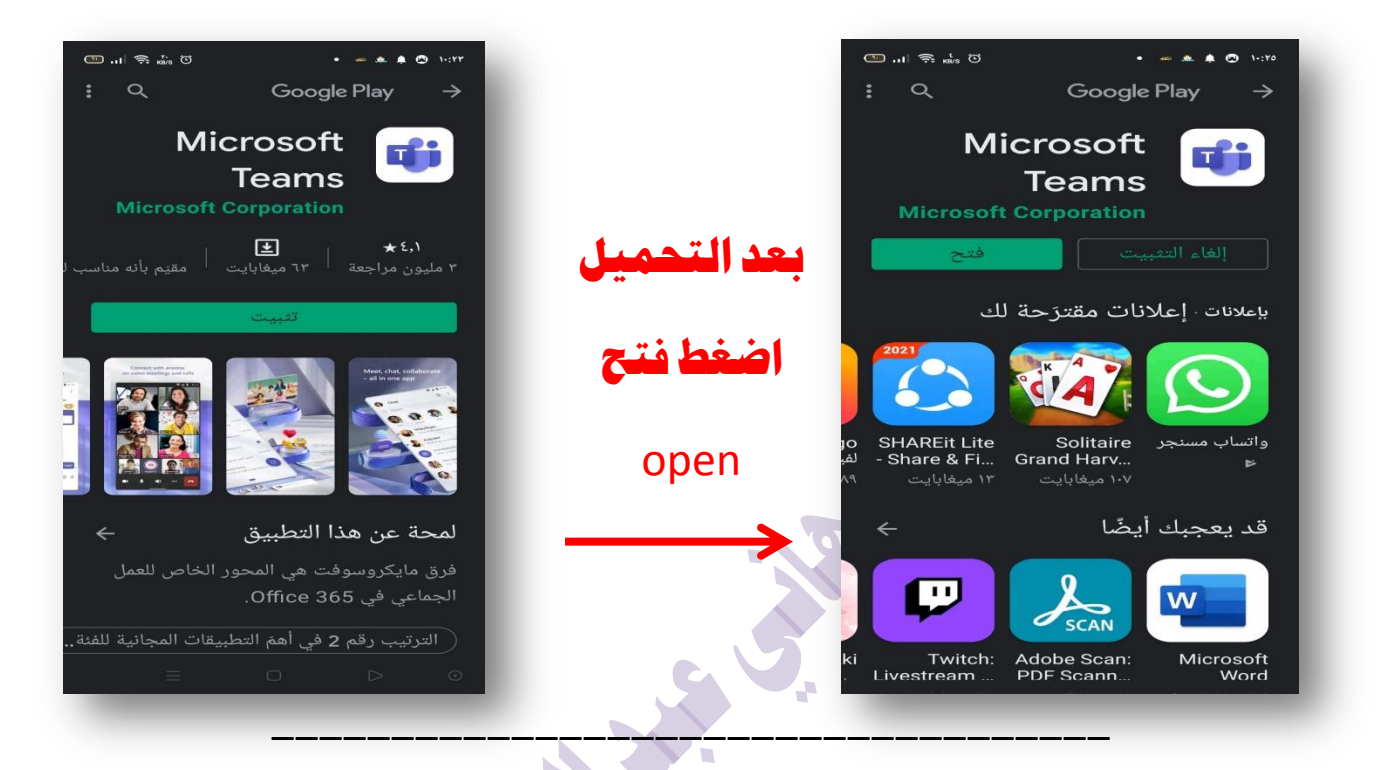

## الخطوة الثالثة

ستظهر لك صفحة يطلب فيها وضع إيميلك الجامعي ، أكتبه وضع كلمة المرور الخاصة به. وقد لا تظهر لك تلك الصفحة ويدخل مباشرة ، وتبدأ الاستخدام

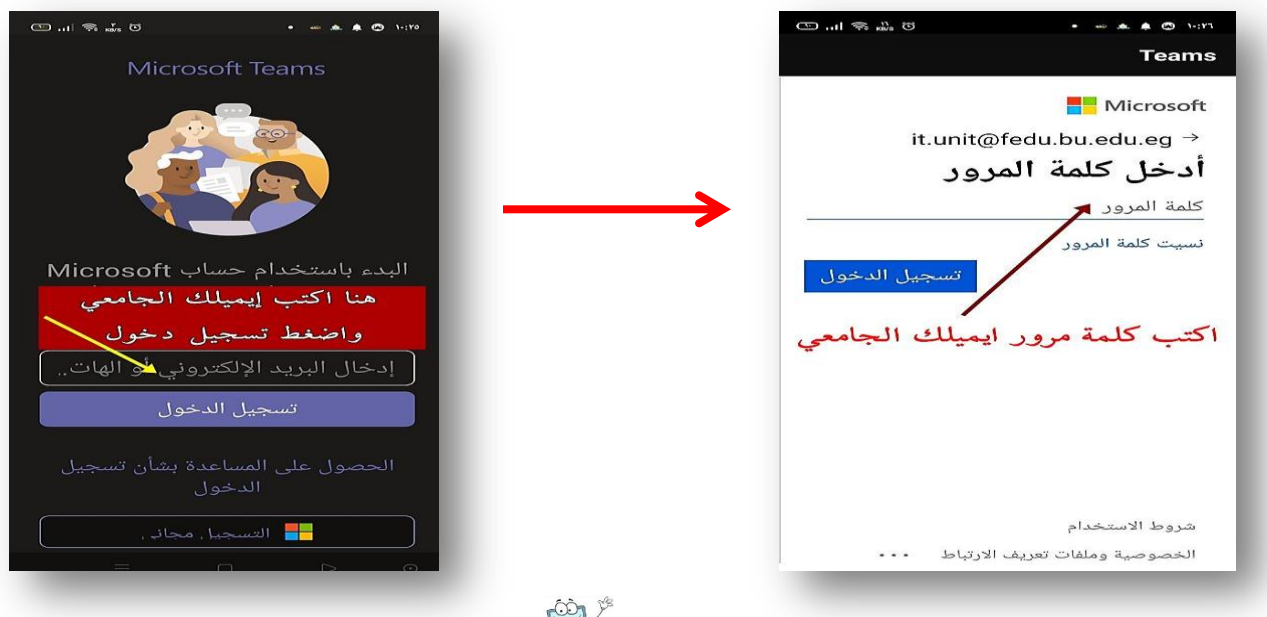

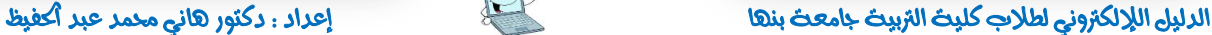

Page 1

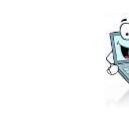

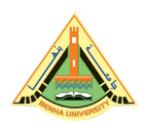

## الخطوة الرابعة والأخيرة

**ستظهر لك تلك الصفحات، الصورة األولى وهى تؤكد لك أنك على تطبٌق التٌمز، وٌعرفك إمكاناته،**  ا**ضغط على التالي، وبوصولك للصفحة الثانية تكون قد انتهيت من تشغيل التطبيق على موبايلك أو حاسوبك، وأصبحت مستعدا الستقبال روابط المحاضرات.. بالتوفٌق**

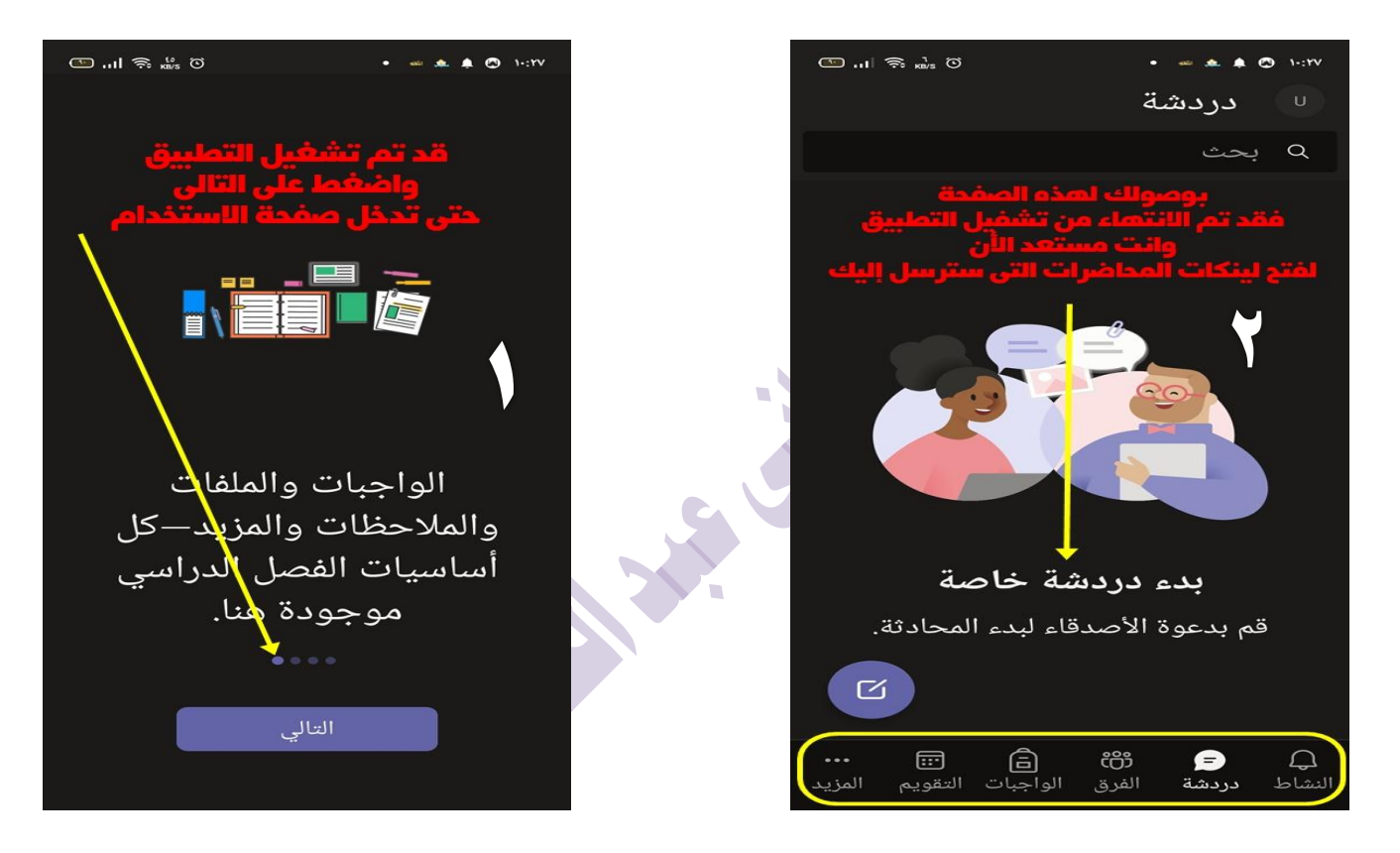

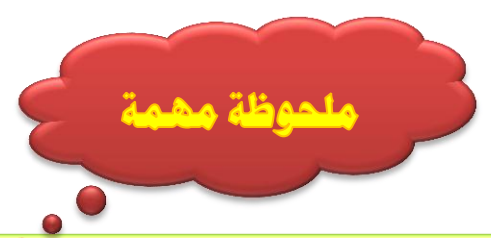

قد لا تفتح معك الصفحة الأخيرة، أو قد لا تستطيع فتح رابط الحاضرة. من أحد أهم الأسباب التي تمنع ذلك، هو أن ذاكرة موبايلك تكون مملوّة فيجب إفراغ ذاكرة الموبايل، ومسح سجل التصفح من صفحة جوجل على موبايلك.

 $p_{\text{age}}$ 11

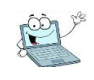

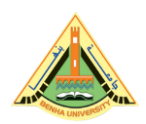

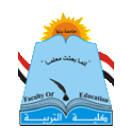

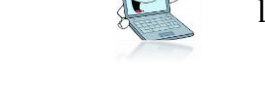

# وح كيفية التسعيل على ينك إ.

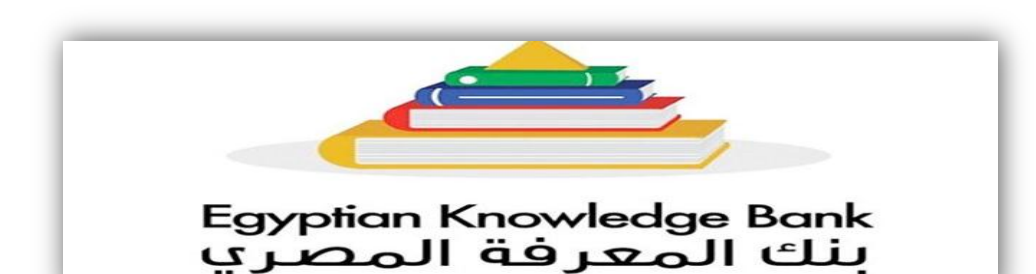

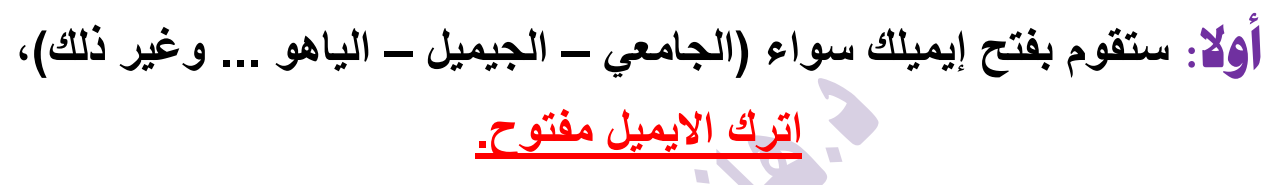

## ثاْٝا: **تعود لصفحة جوجل وتكتب ekb ستظهر eg.ekb ادخل علً الموقع**

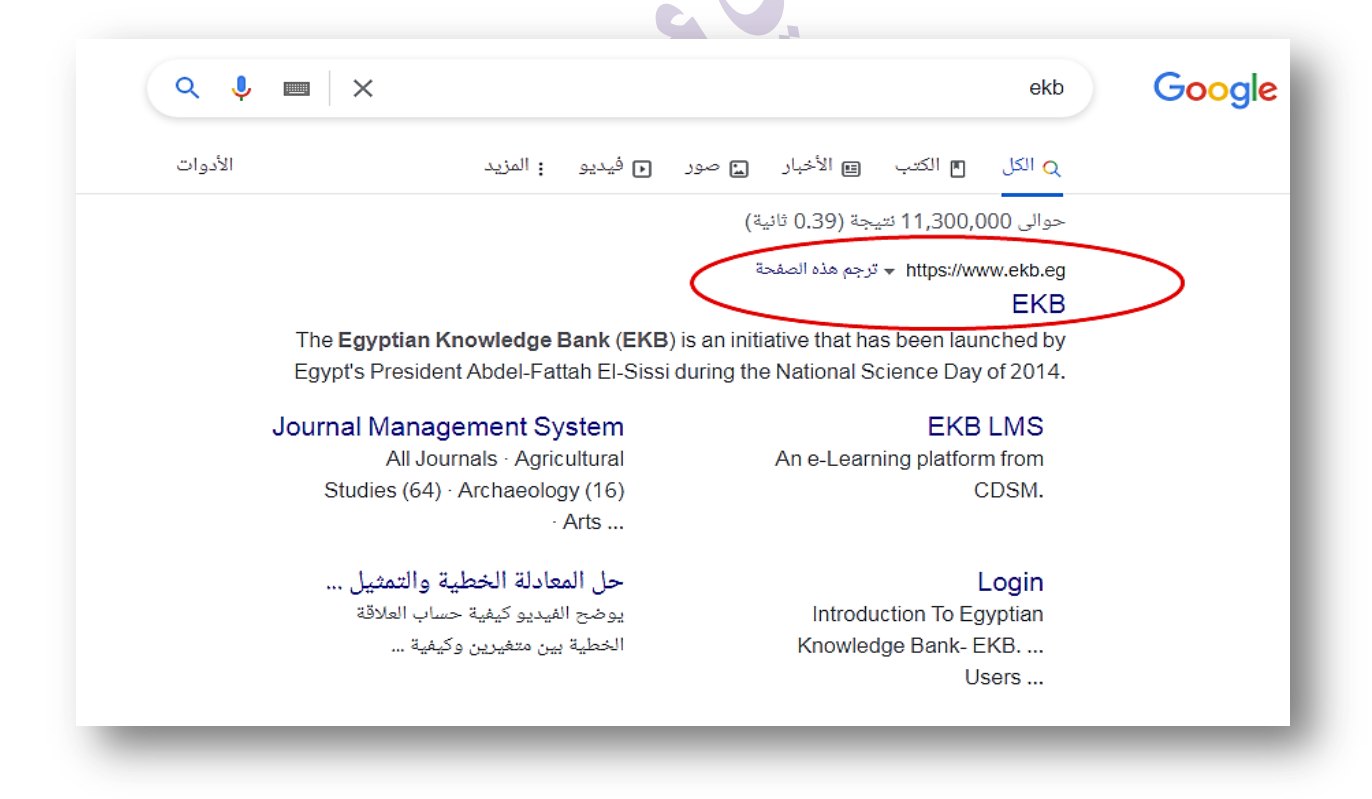

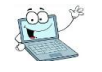

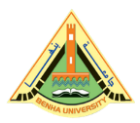

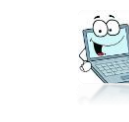

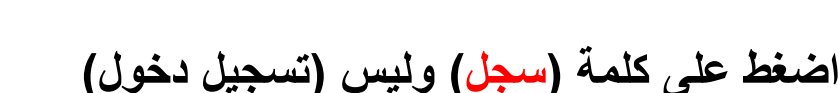

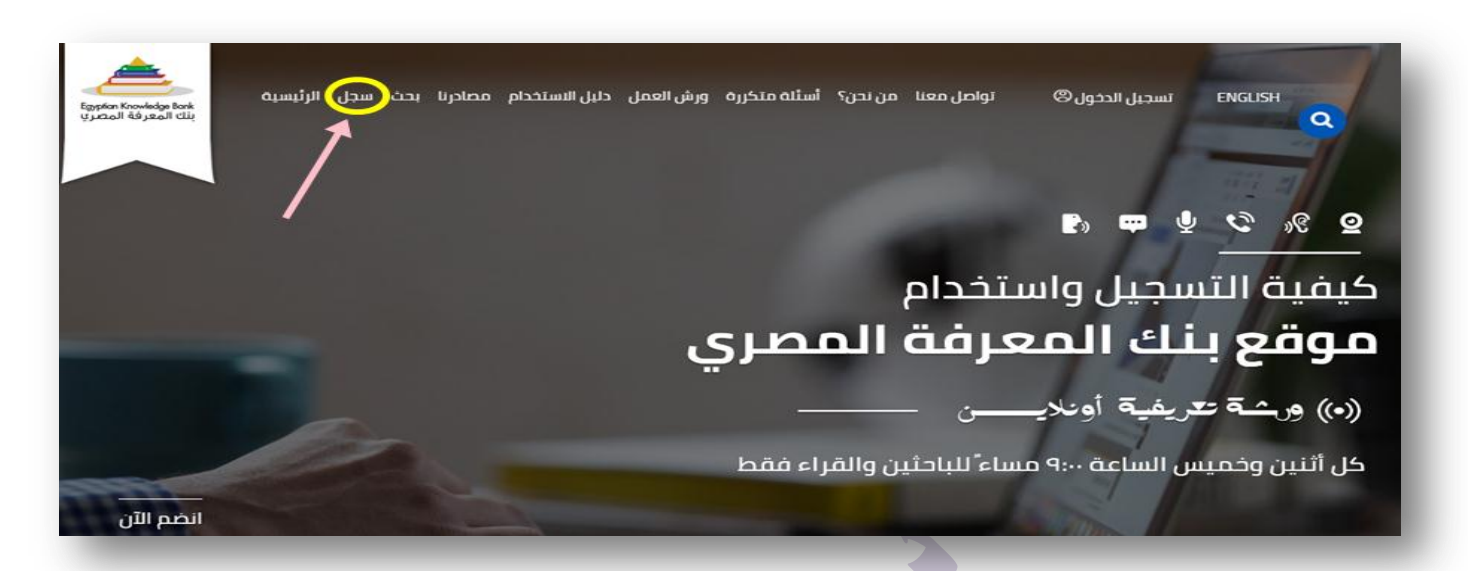

ثايجا: **قم بإختٌار الفئة التى ستنشًء فٌها الحساب )قراء أو باحثٌن.. غٌر ذلك(، فً حالة استخدام إٌمٌل غٌر االٌمٌل الجامعً**  س**ضطر لإختيار فئة (القراء أو المعلمين)، أما في حالة استخدامك للايميل الجامعً ستختار فئة )الباحثٌن(.**

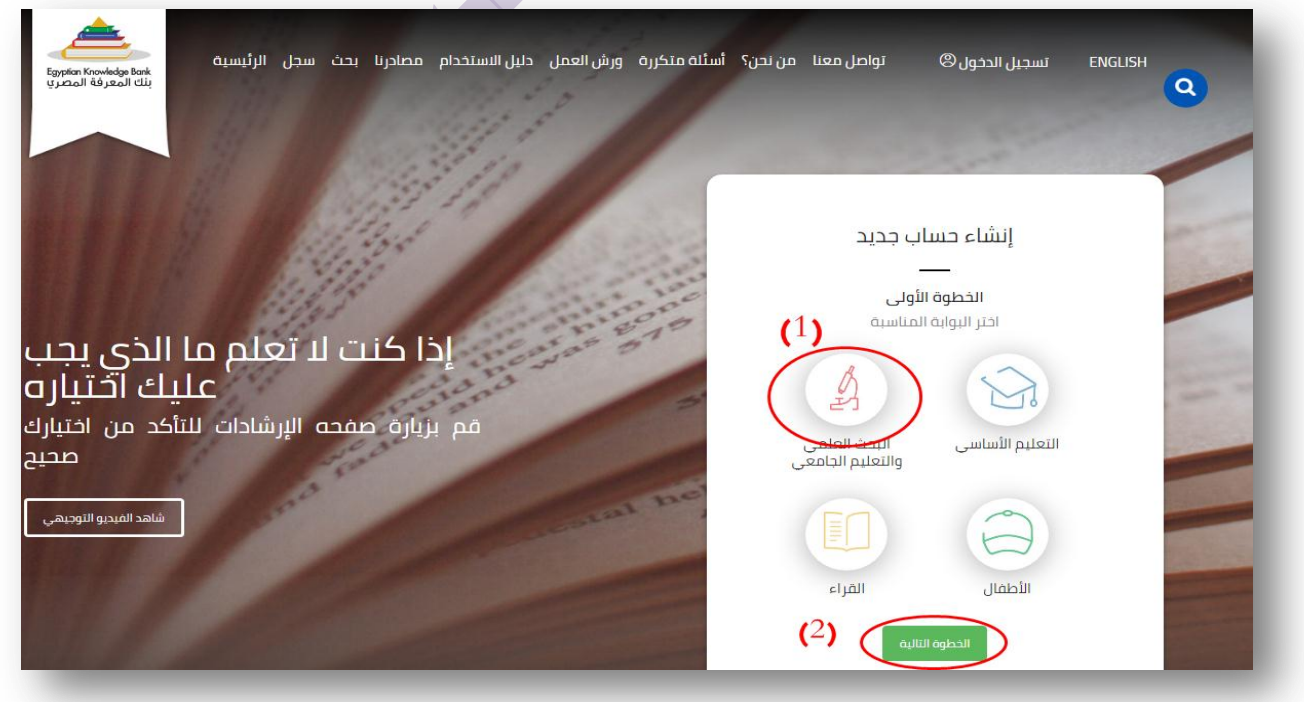

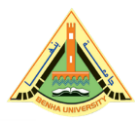

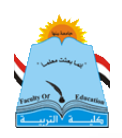

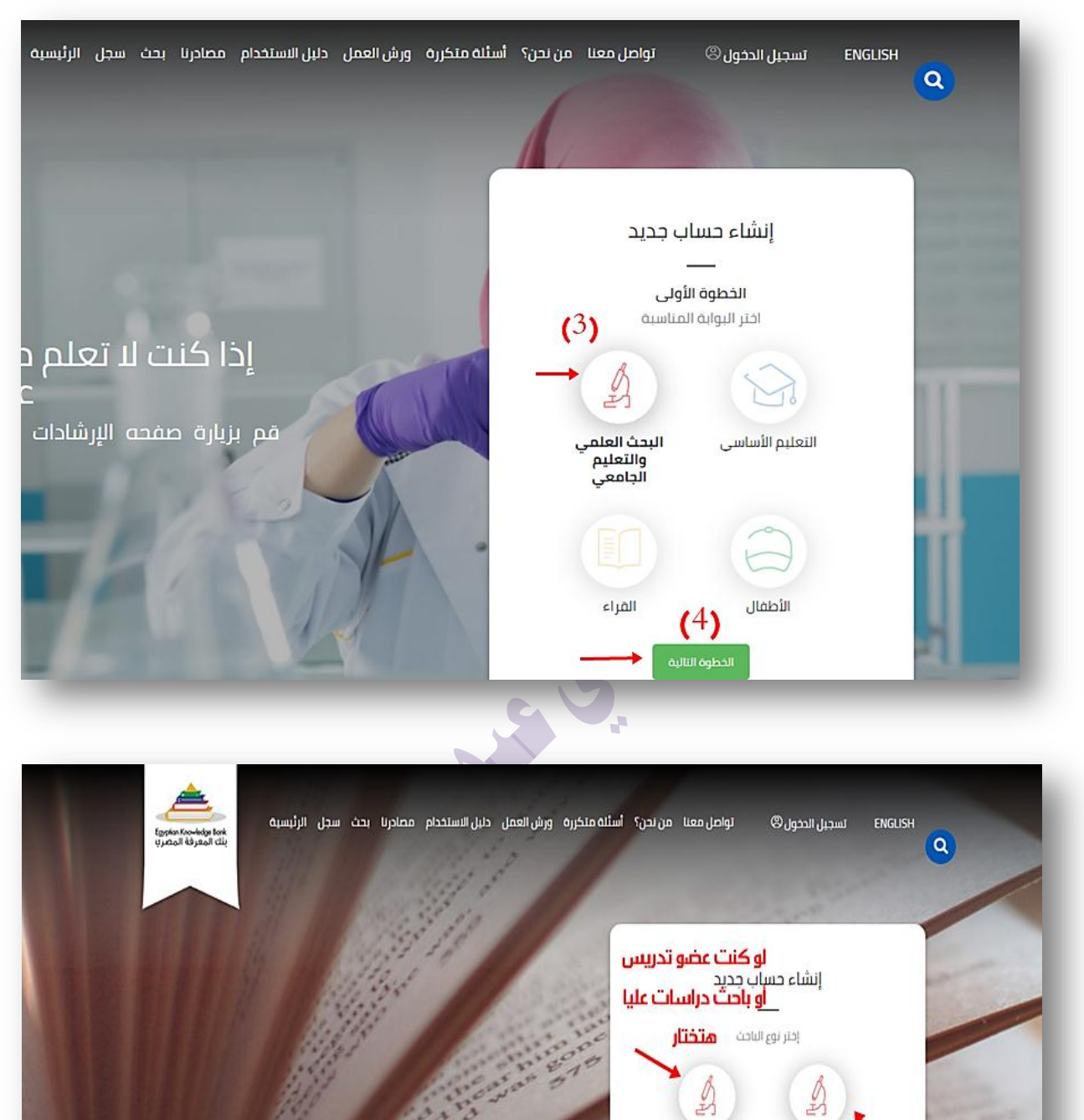

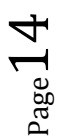

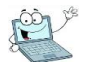

باحث جامعی او<br>عضو فی المراکز<br>البختیه

طالب جامعي

الخطوة التاليذ

لو كنت طالب متختار

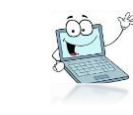

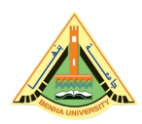

## **ثم تكمل البٌانات المطلوبة**

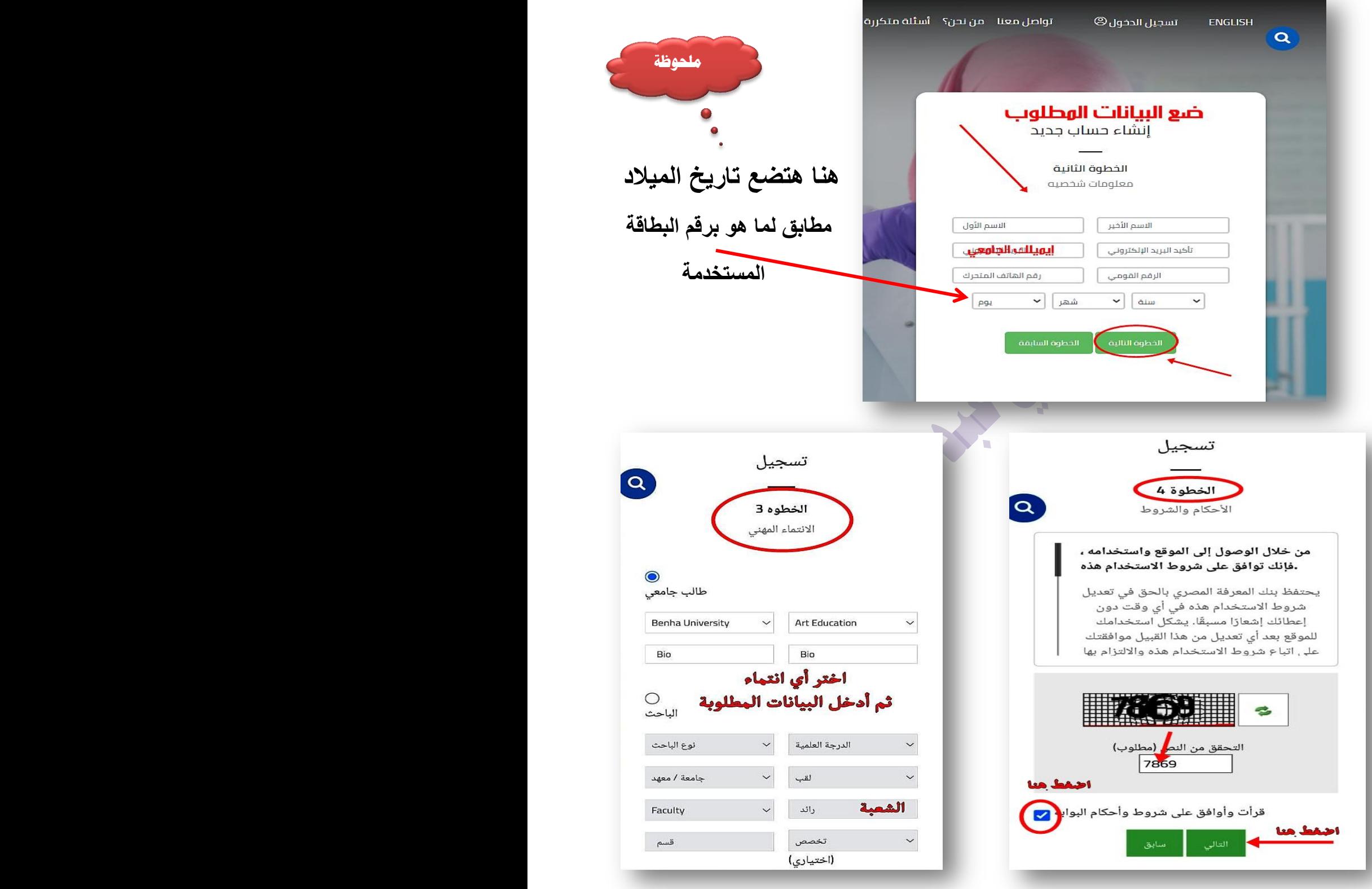

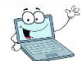

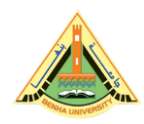

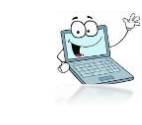

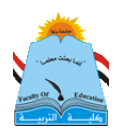

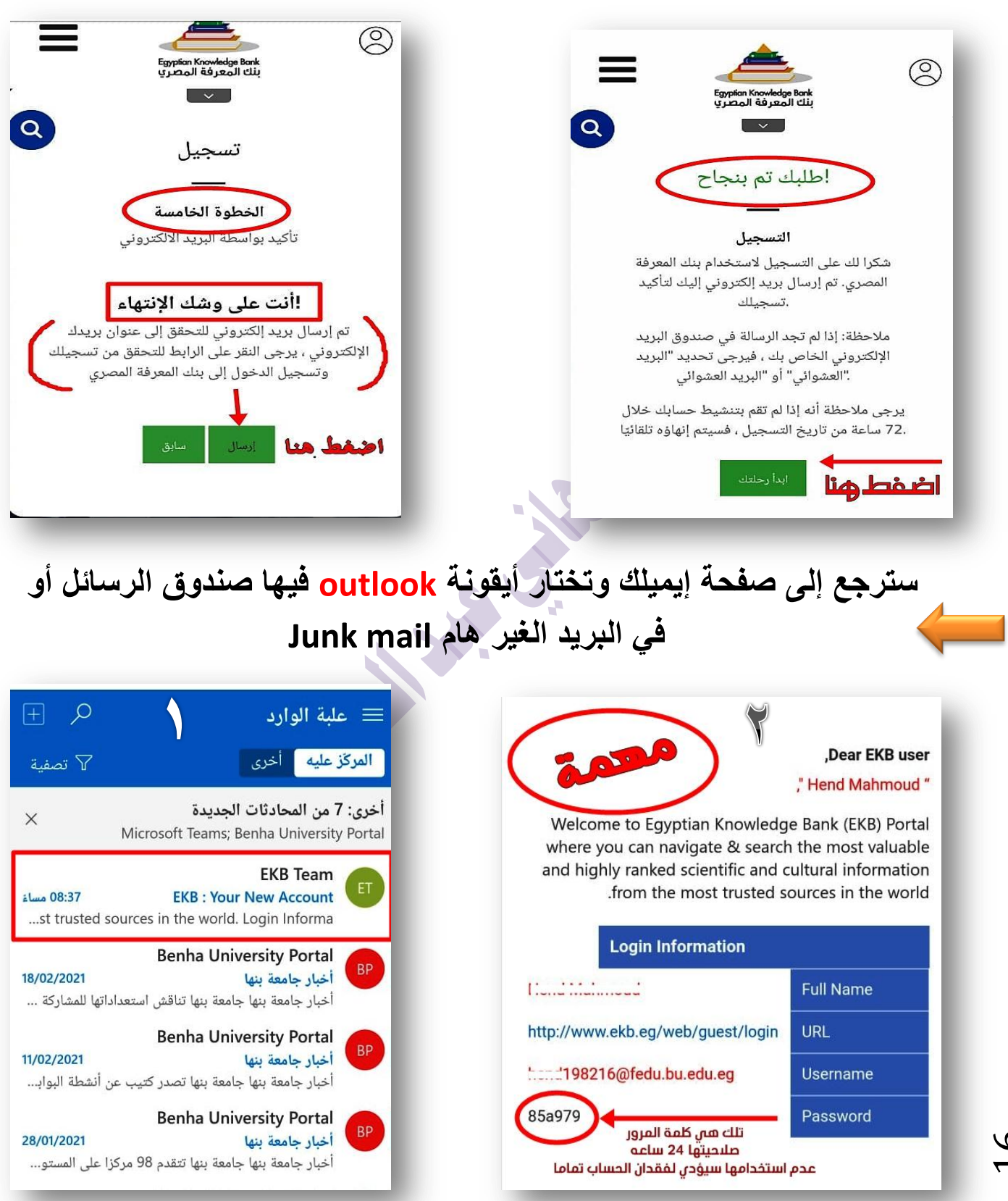

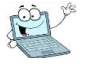

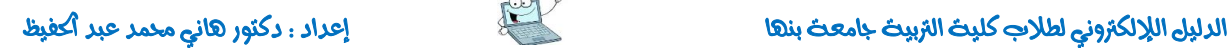

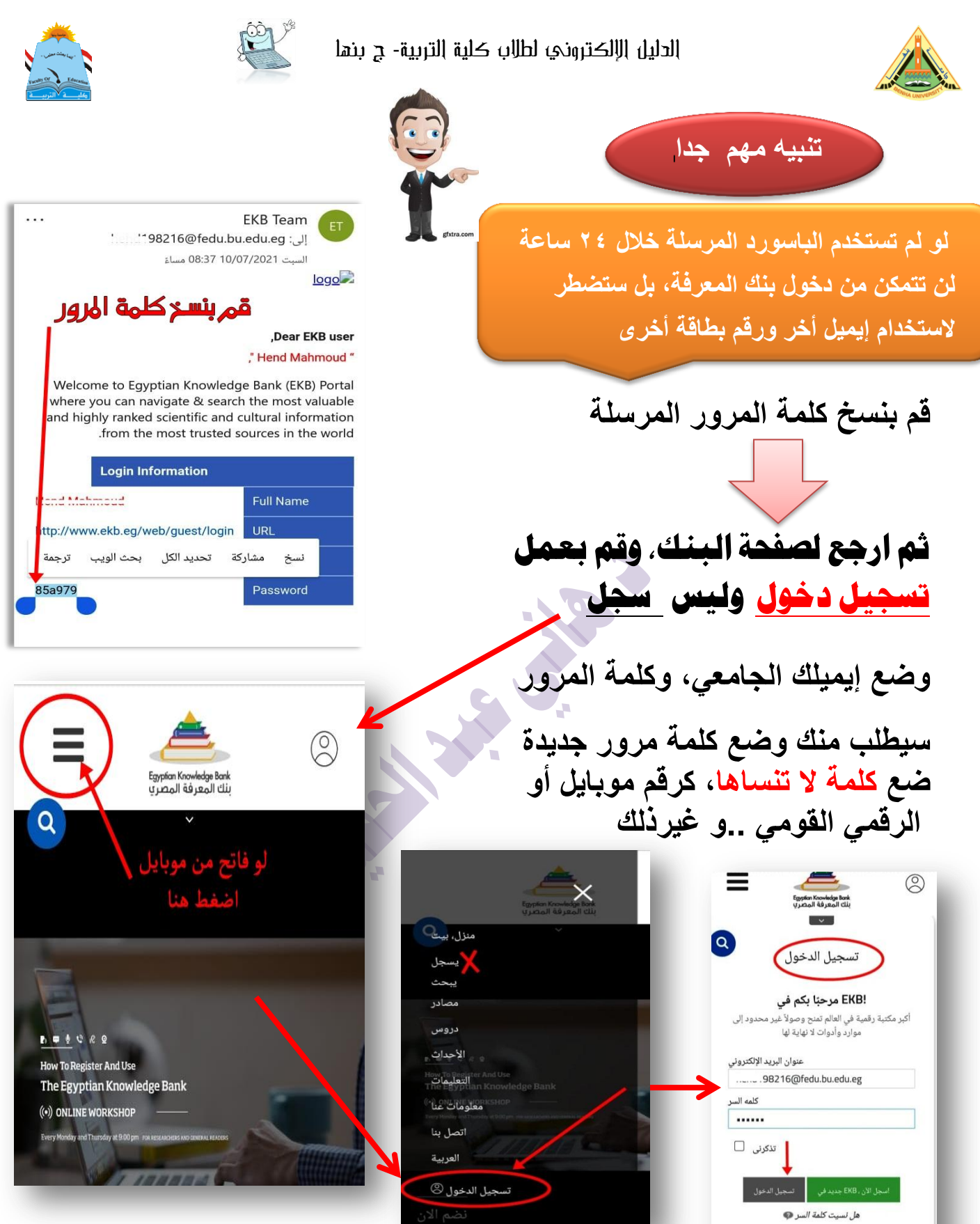

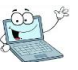

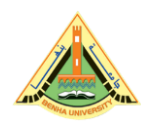

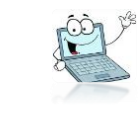

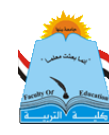

**بذلك تكون انتهٌت من إنشاء حساب على بنك المعرفة وأصحبت جاهزا لعمل أبحاثك ،**  اختار القائمة المشار إليها في الصورة واختار (مصادر) واختر منها لغة المصارد الت*ي* **ترٌد البحث فٌها ..**

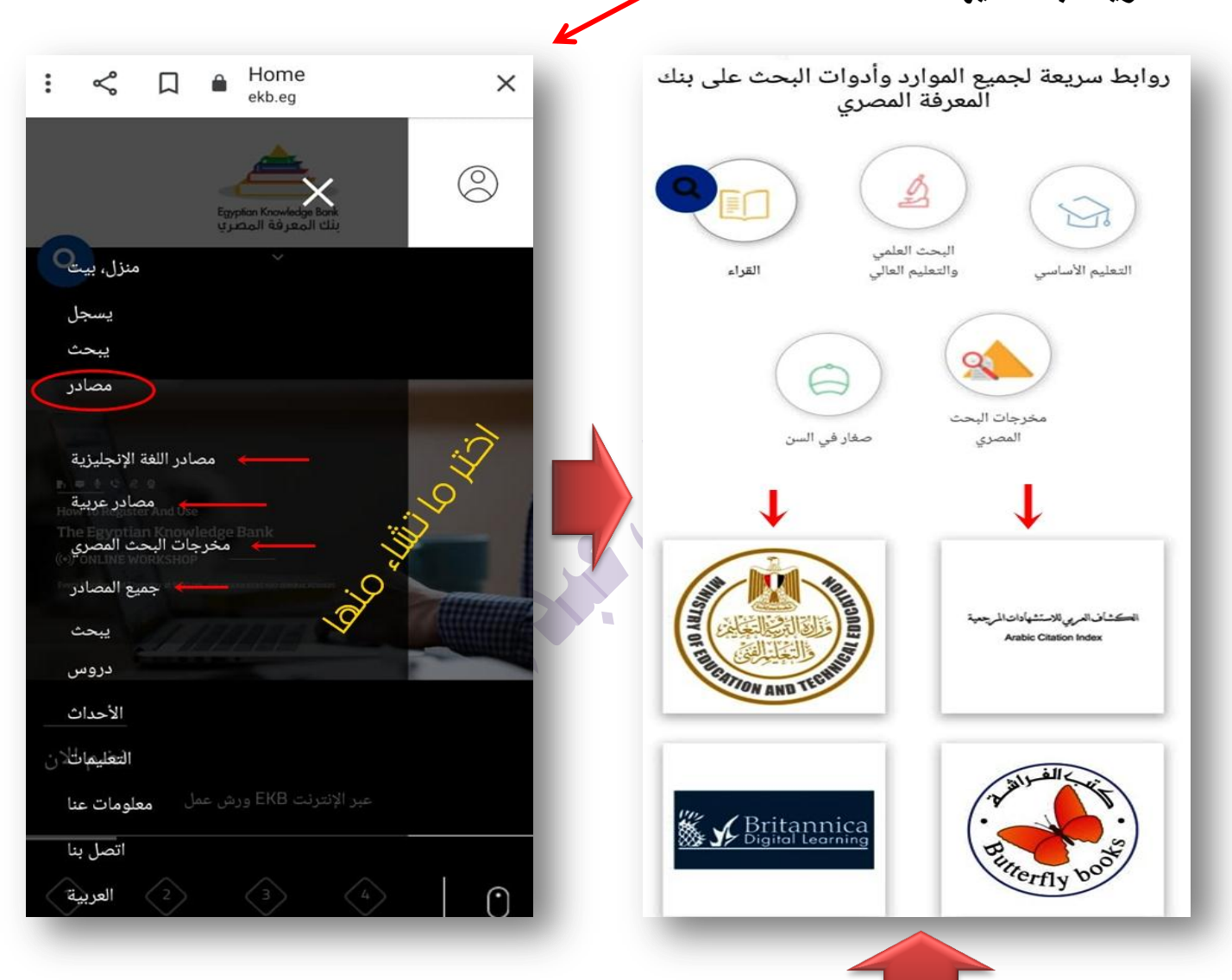

وبداخلها ستظهر لك صفحة بها روابط للمواقع والمكتبات والمجلات البحثية اختر منها ما تشاء وادخل واختار مجال الدراسات التي تريد البحث فيها ثم بعمل بحثك.. بالتوفيق

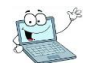

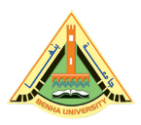

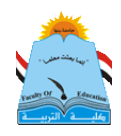

سادسا:كيفية استعادة إيميلك الجامعي أو حسابك على بنك المعرفة في حالة نسيان كلمة المرور

الحل بسيط جدا<sub>..</sub>

أولا: بالنسبة لحالة الإيميل (البريد) الجامعي، أنت أثناء عملية تشغيله الأولى من المفترض أنك قمت بعمل ربط لهذا الإيميل برقم موبايك وإيميل أخر لك، وأجبت على أسئلة الأمان كما هو موضح في الصفحة رقم (٦)، فلو كنت فعلت ذلك، فما عليك سوى عمل تسجيل دخول ومتابعة صور الشرح:

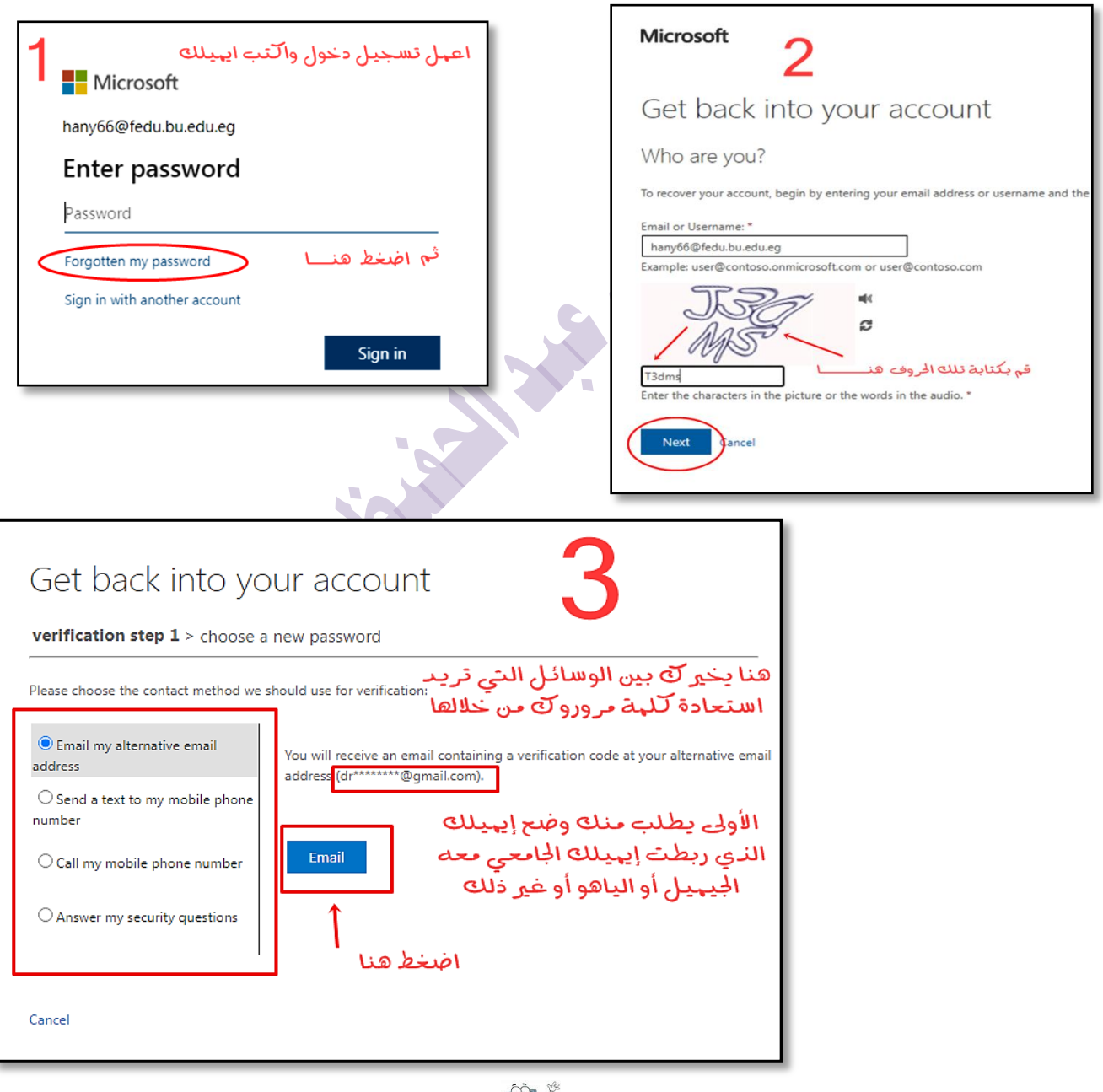

 $_{\rm Page}19$ 

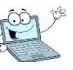

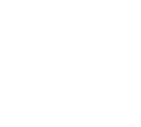

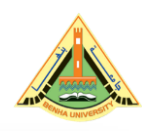

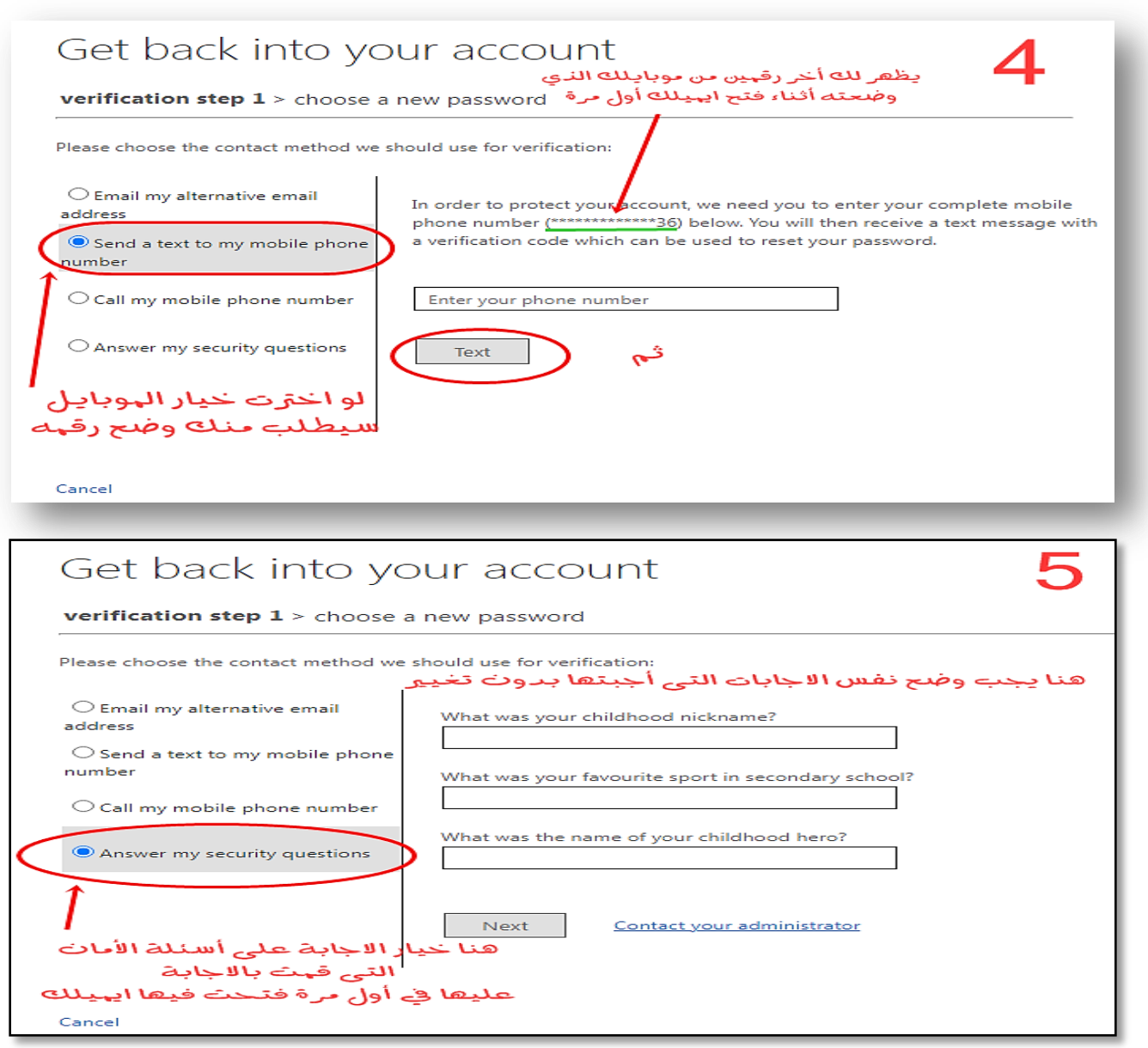

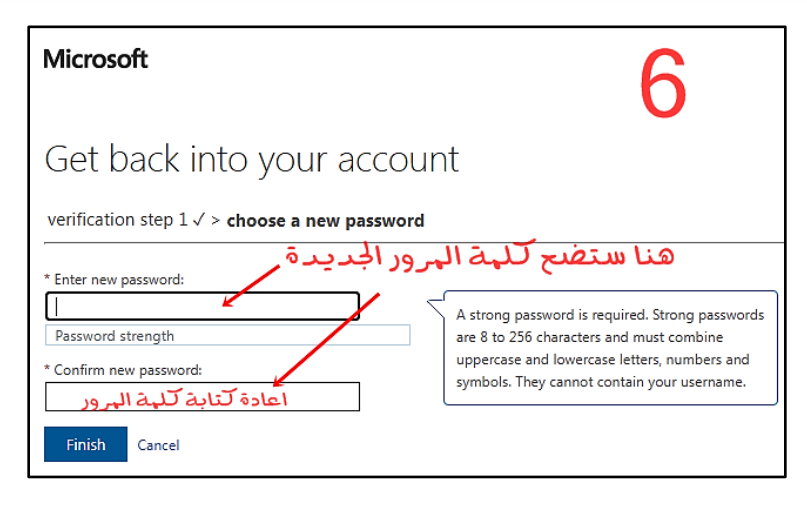

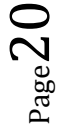

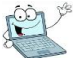

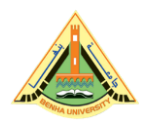

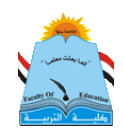

### ثانيا: بشأن استعادة كلمة مرور حسابك على بنك المعرفة قم بمتابعة الشرح بالصور

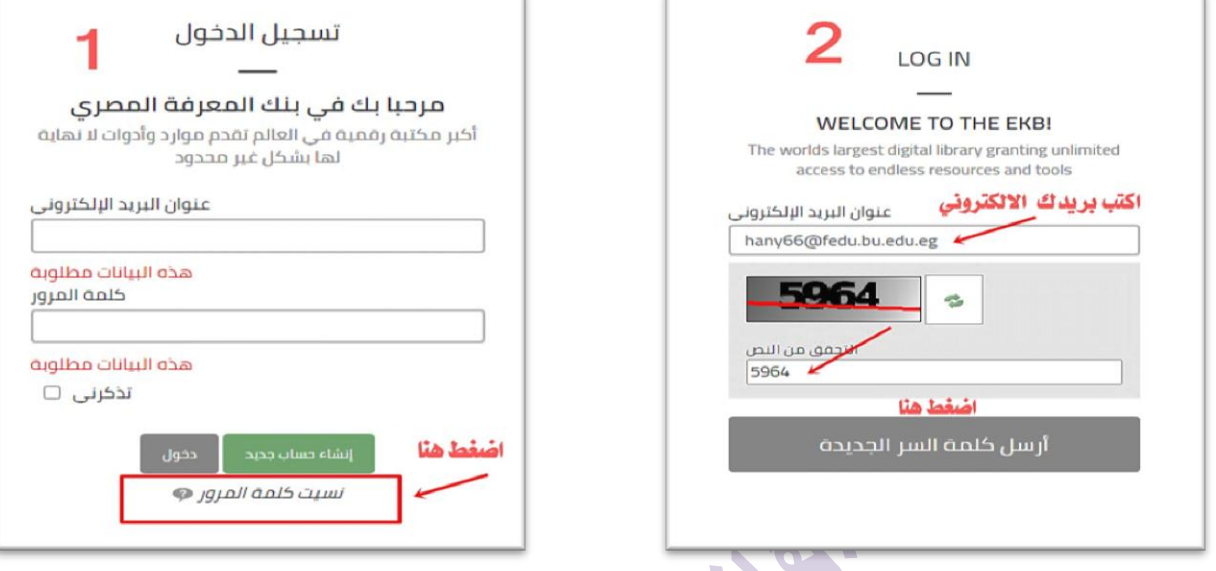

ثم ادخل على إيميلك (بريدك) ستصلك الراسالة على أيقونة outlook، و أحيانا تكون **بريد إلكتروني غير هام mail Junk، قد ال يتم إرسال الرسالة فى وقتها انتظر حتى يتم إرسالها.**

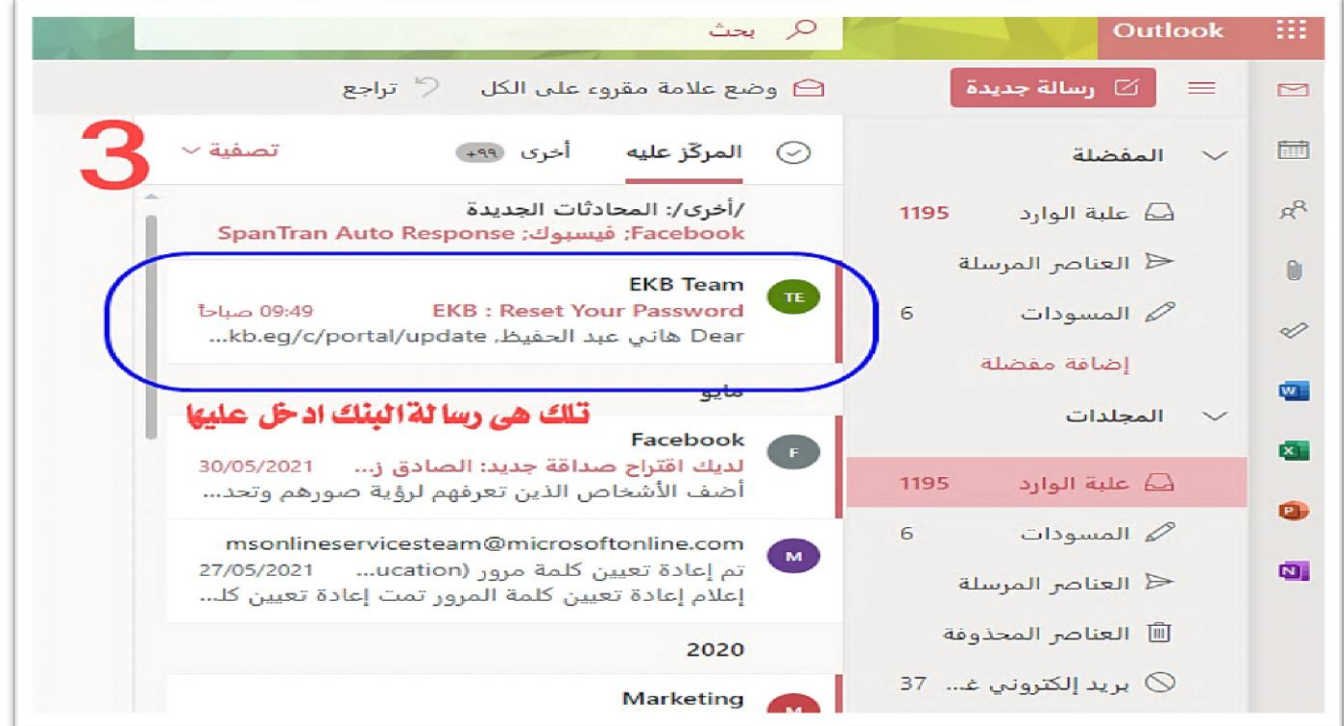

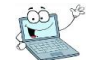

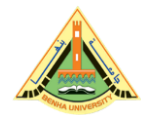

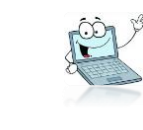

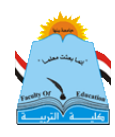

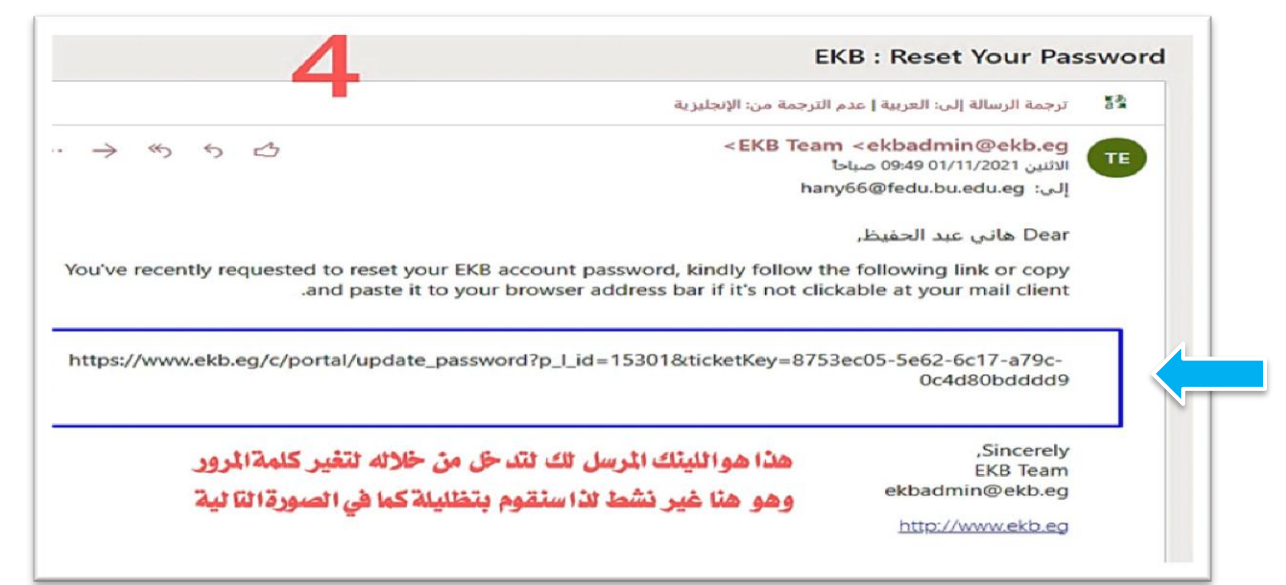

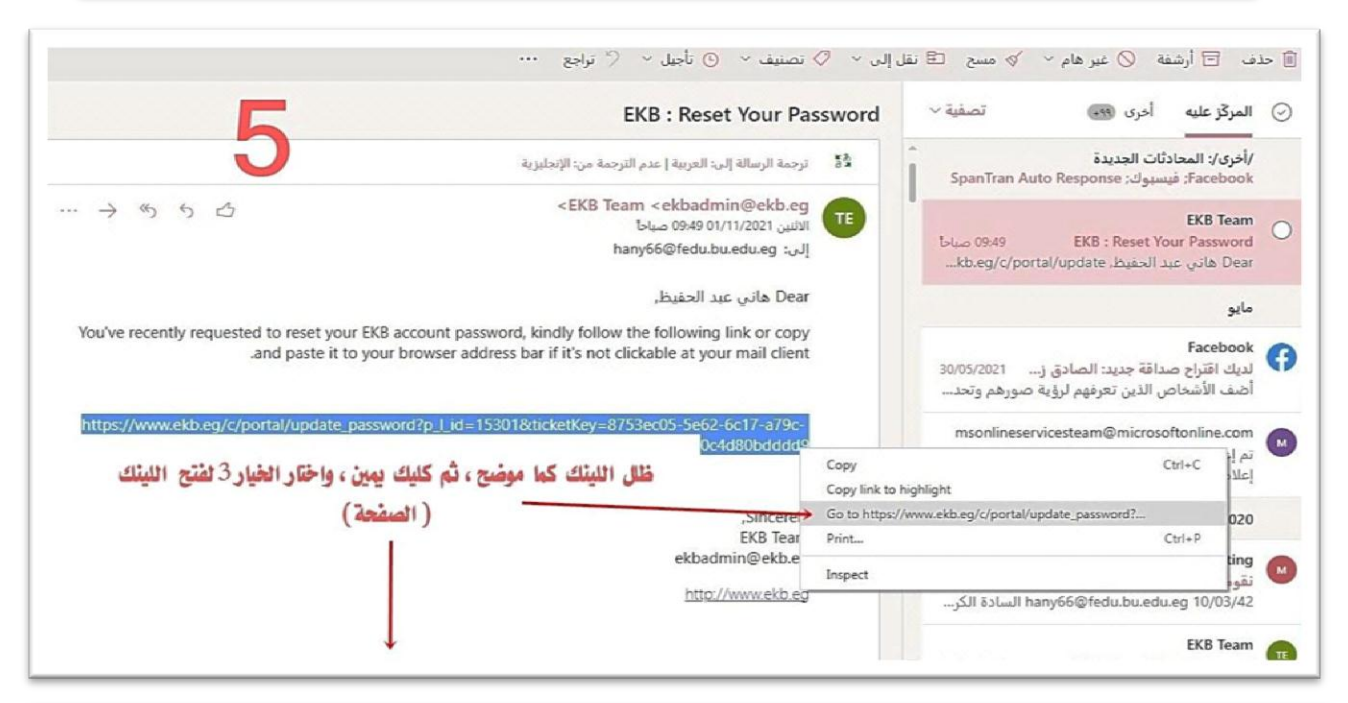

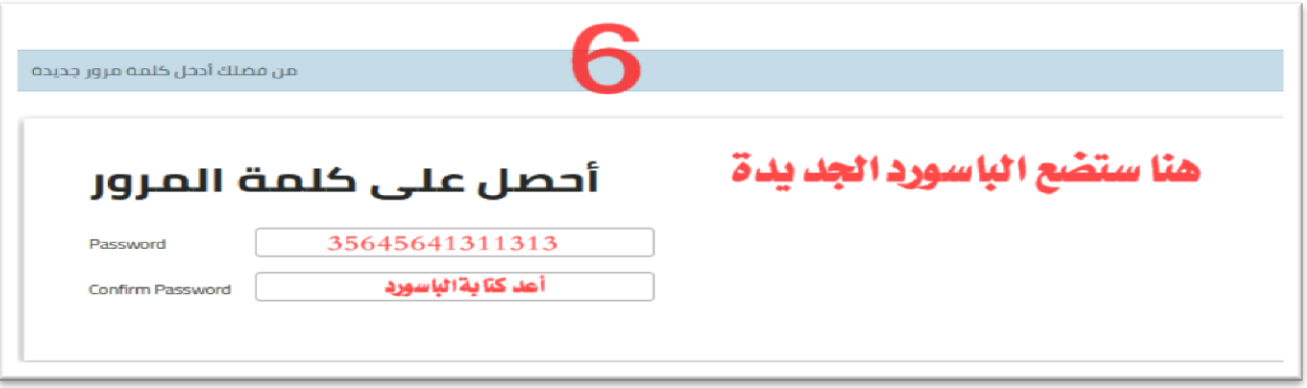

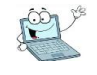

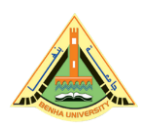

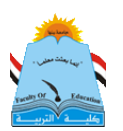

سابعا، تعليمات مممة بشأن الإيميل @ الجامعي لجميع طلاب الكلية

ح – إيميلك الجامعي صار مستخدما في أمور كثيرة متعلقة بدراستك الجامعية لذا يجب أن تحافظ عليه طيلة دراستك بالكلية، فلا يليق بطالب جامعة وفي كلية التربية أن ينسى أشياء مهمة كالايميل الجامعي.

ح – عن ين الطالب <u>لا تحتفظ بإيميلات</u>ك وباسورداتك <u>على موبايلك فقط</u>، أو في ورقة مهملة، <u>يجب</u> حفظِهم في نوت ورقى بالمنزل، حتى يمكنك إسترجاعِهم في حالة فقدك للموبايل، أو تلفه، ووحدة تكنولوجيا الملومات غير مسئولة عن الحفاظ على إيميلك وباسوردك. وفي حالة فقده سيتحمل الطالب عواقب ذلك.

ولكن الوحدة تقدم الدعم الفني للطالب في حالة وجود مشكلات فنيـة، كأن يرفض الموقع دخولك تماماً، بالايميل أو الباسورد، لذلك يوجد جروب على الواتساب يقوم بمساعدة الطالب في عمل ريست لللإيميل، وإن لم تنجح الطريقة عليه التوجه لوحدة تكنولوجيا المعلومات.

خْ – حاول أن تستخدم إيميلك الجامعي في مراسلة أساتذتك أو زملائك لتعتاد على استخدامه .

حُ – عريري الطالب لاحظت أن الكثير منكم يخلط بين الايميل الجامعي وتطبيقات أخرى ۖ مثل (تطبيق التيمز – الزوم– المنصة التعليمية)تلك برامج إلكترونية ومواقع لها استخدامات مختلفة تماما عن الايميل، لكن الرابط بينها وبتن الإيميل أننا ۖ نستعين بالإيميل في إستعمالها. ولكنها ليست هي الايميل الجامعي.

مِثَلا أَنت تستخدم إيميلك الجامِعى للدخول على محاضرات على تطبيق التيمز ليتأكد الدكتور بأنك طالب بالجامعة والكلية، وكذلك دخولك على المصة التعليمية تستخدم إيميلك الجامعى كمستخدم لأن المنصة أنشئت لطلاب الجامعة. فيتم الدخول بالإيميل الجامعى فقط.

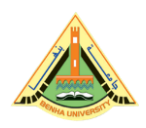

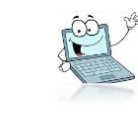

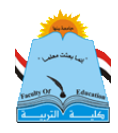

حريزى الطالب عليك متابعة تعليمات الإستخدام الواردة فقط من وحدة تكنولوجيا المعلومات، وليس من أي أحد.

– عريري الطالب كن إيجابيا ومتعاونا اعلم بأن أعداد الطلاب بالكلية أكثر من ١٠٠٠٠ تقريبا <sup>74</sup> بمرحلتي (بالبكالوريوس والدراسات العليا)، و العاملين بوحدة تكنولوجيا الملومات بالكلية لا يمِكنهم الرد على كافة الإستفسارات بشكل سريع ويرضى الجميع. فضلا عن أعمال أخرى كثيرة تقوم بِها الوحدة بالكلية.. لذا كن متعاونا واتبع التعليمات.

ح – عريرى طالب كلية التربية، لا يصح في حقك أن تبخل على زميلك بمعلومة، أو تمتنع عن مساعدته، فتلك من الأخلاق الحسنة التي يجب أن يتمتع بِها الطالب الجامعي المُثقف، فضلا عن طالب كلية التربية الملوط به ترسيخ القيم الأخلاقيه كخلق التعاون والإيثار والأمانة، والصدق.. ساعد أخيك اليوم ستجد من يساعدك في الغد. والعكس بالعكس صحيح. .

> تمنياتي لكم دوام التوفيق والنجاح د/ هاني حممد عبد احلفيظ

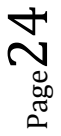

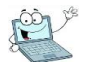